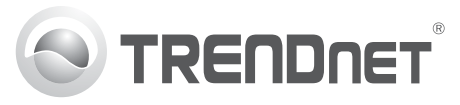

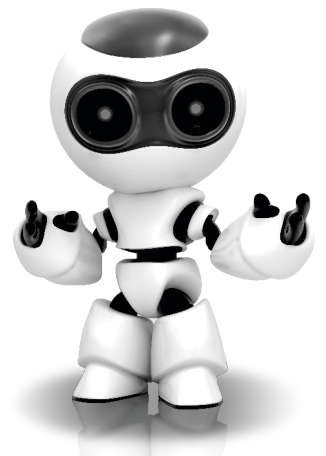

### **SecurView Pro Software**

Snel-installatiegids (1)

SecurView Pro / 10.01.2012

## **Inhoudsopgave**

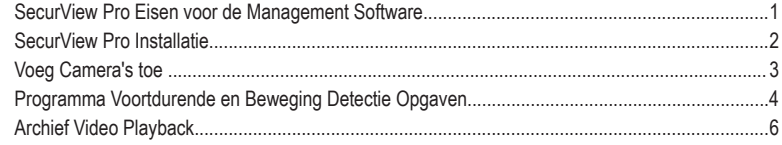

# **SecurView Pro Eisen voor de Management Software**

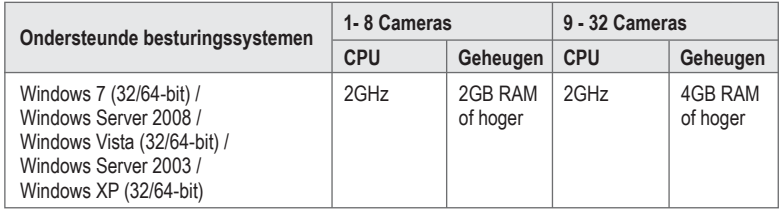

#### **SecurView Pro Installatie**

- **1.** Plaatst U de Utility CD-ROM in Uw CD-ROM station.
- **2.** Klikt U op **Install SecurView Pro** (**Optional**).

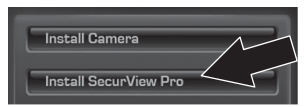

- **3.** Selecteert U Uw taal en klikt dan op **OK**.
- **4.** Klikt U op next voor alle stappen en klikt dan op **Finish**.
- **5.** De server installatiewizard zal automatisch starten. KLikt U op next voor alle stappen en klikt dan op **Finish**.
- **6.** Dubbelklik op de SecurView Pro pictogram op Uw desktop om het programma te openen.

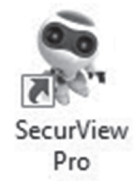

#### **Voeg Camera's toe**

apparaten.

dan op **Next**.

**1.** Klikt U met de rechtermuisknop op de server in het deelvenster Structuur, zoals aangegeven in het onderstaande scherm. **2.** Selecteert U Taken en klikt vervolgens op Automatisch ontdekken netwerk video-

- 
- Nederlands

**3.** Volgt U de instructies van de wizard en klikt

**C. Manage Server Served** 

ten Frame Export Sa **Account Watches** 

**4. Let op!** In dit scherm, drukt U op enter om de cursor te verplaatsen naar derde regel. Voert U de gebruikersnaam in gevolgd door een komma en voert U dan het wachtwoord in op dezelfde lijk voor Uw IP camera en klikt op **Next**. (Voert U op een regel: gebruikersnaam, wachtwoord)

> .<br>Wiew Pro Automatic Discovery W **twork Scan Credentials WAS JUST LIBRARISE** Please provide, if recossary, one or nore user name and password pairs to attempt to use for<br>autotration with a discovered device, Put one pair per line, separate user name and passwor<br>with a comma (1). Press Next to proce root, root<br>admin, admin<br>admin, 1234/5678.  $Need > Cancel$ </u>

- **5.** Volgt U de instructies van de wizard en klikt op **Finish**.
- **6.** Video zal nu verschijnen. De camera zal worden opgenomen in het deelvenster **Structuur**

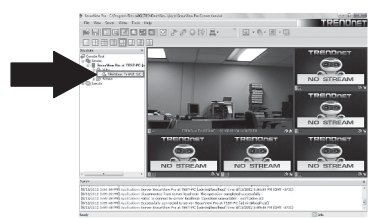

#### **Programma Voortdurende en Beweging Detectie Opgaven**

**1.** Klikt U met de rechtermuisknop op de Camera IP in het deelvenster Structuur en klikt op **Camera Setup Wizard**.

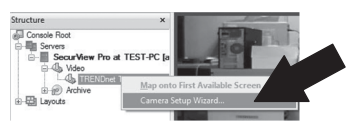

- **2.** Klikt U op **Next** en volgt U de Camera Setup Wizard.
- **3.** Selecteert U de camera en klikt dan op **Next**.

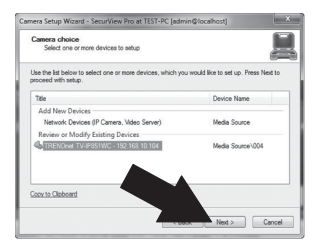

**4.** Klikt U op **Next**.

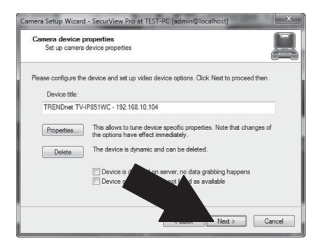

**5.** Ruit U het **Use Motion Detector** (Gebruik bewegingsmelder) vakje en klikt op **Next**.

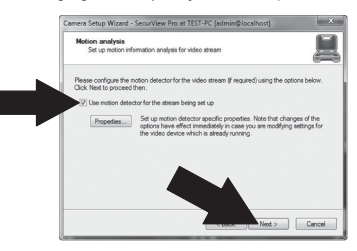

**6.** Selecteert U **Use schedule recording (Gebruik geplande opname)** en klikt dan op **Configure schedule (plan configureren)**.

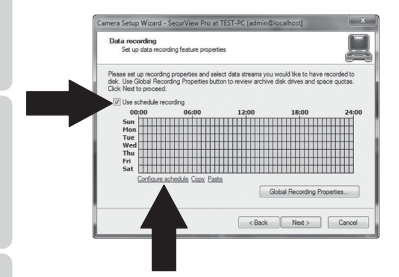

**7.** Het Manage schedule (Plan beheren) venster verschijnt. Kiest U één van de profielen en sleept de muis over de gewensde tijd en dag van de week. (Het schema hieronder weergegeven is ingesteld voor voortdurende opname tijdens de dag en beweging detectie opname op alle andere tijden) Klikt U op **OK** om Uw instellingen op te slaan.

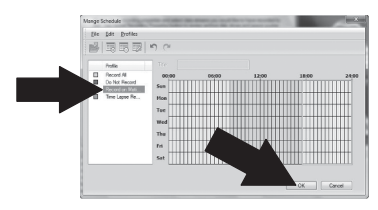

**8.** Klikt U op **Next**.

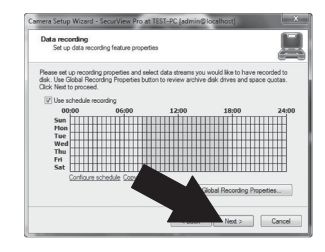

**9.** Volgt U de wizard instructies en klikt dan op **Finish**.

### **Archief Video Playback**

**1.** Klikt U met de rechtermuisknop op **Archief** in het deelvenster Structuur en klikt op **Open Archive**.

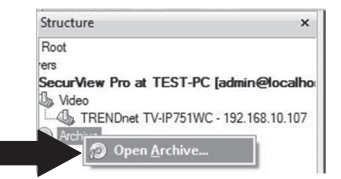

**2.** Het archief venster wordt weergegeven. Selecteert U Uw camera in het deelvenster Structuur.

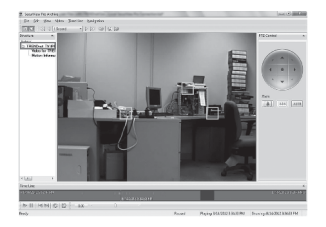

**3.** Weergavemogelijkheden bevatten spelen, pauzeren, vorige of volgende frame, refresh, de huidige frame opslaan en terugspoelen / snel vooruitspoelen.

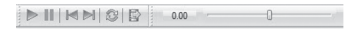

Voor gedetailleerde informatie over geavanceerde functies van **SecurView Pro**, verwijzen wij u naar de gebruikershandboek. De gebruikershandboek is te vinden op de IP-camera's cd-rom.

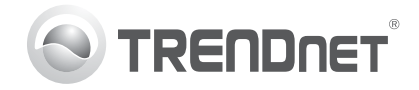

## **Product Warranty Registration**

Please take a moment to register your product online. Go to TRENDnet's website at http://www.trendnet.com/register

#### Certifications

This equipment has been tested and found to comply with FCC and CE Rules. Operation is subject to the following two conditions:

(1) This device may not cause harmful interference.

(2) This device must accept any interference received. Including interference that may cause undesired operation.

# CE FC PG

Waste electrical and electronic products must not be disposed of with household waste. Please recycle where facilities exist. Check with you Local Authority or Retailer for recycling advice

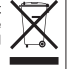

NOTE: THE MANUFACTURER IS NOT RESPONSIBLE FOR ANY RADIO OR TV INTERFERENCE CAUSED BY UNAUTHORIZED MODIFICATIONS TO THIS FOURMENT. SUCH MODIFICATIONS COULD VOID THE USER'S AUTHORITY TO OPERATE THE FOUIPMENT

#### **ADVERTENCIA**

En todos nuestros equipos se mencionan claramente las caracteristicas del adaptador de alimentacón necesario para su funcionamiento. El uso de un adaptador distinto al mencionado puede producir daños físicos y/o daños al equipo conectado. El adaptador de alimentación debe operar con voltaje y frecuencia de la energia electrica domiciliaria existente en el pais o zona de instalación.

> **TRENDnet 20675 Manhattan Place Torrance, CA 90501. USA**

Copyright ©2012. All Rights Reserved. TRENDnet.